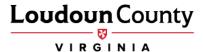

# **How to View and Enroll in Benefits for Active Employees**

Please follow the instructions below to guide you through the steps for enrolling in benefits in myLoudoun (Oracle Employee Self-Service).

- 1. Log into Oracle.
  - A. Using your active directory username and password.

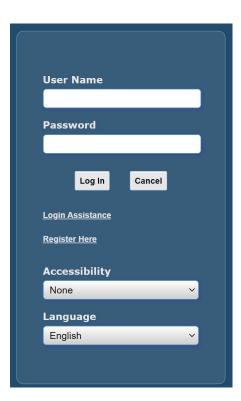

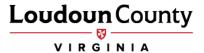

## 2. Click Gov Employee Self-Service

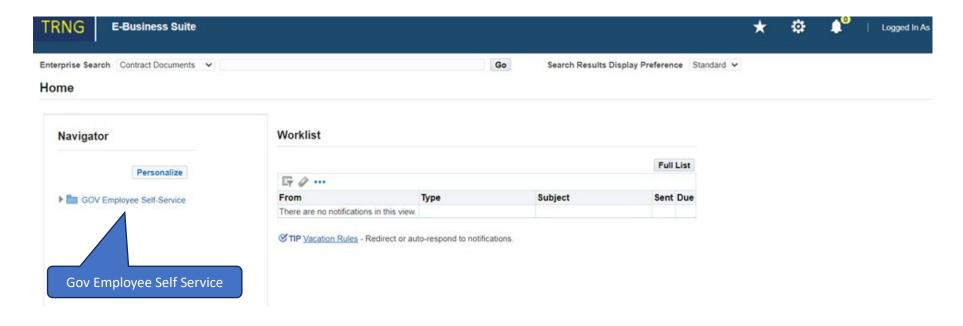

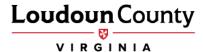

### 2. Click Benefits

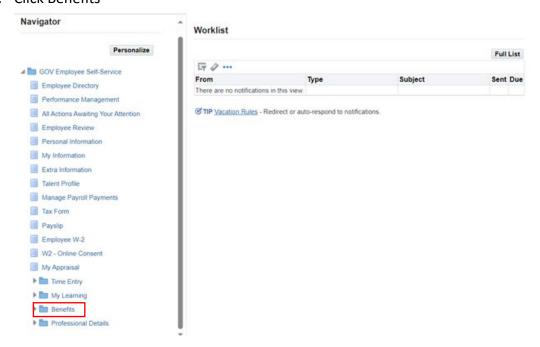

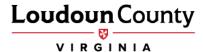

### 3. Click View and Enroll in Benefits

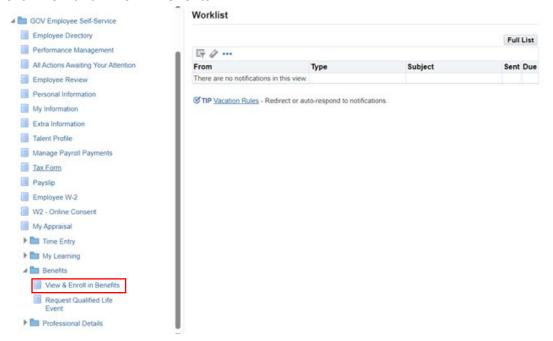

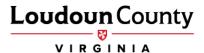

4. Next, the Legal Disclaimer window will appear. Please select Accept to move forward, then select Next.

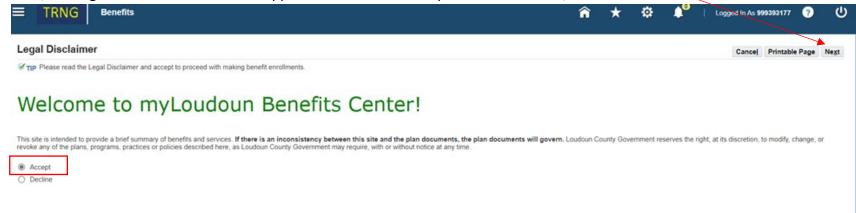

5. Next, the dependent window will appear. If you need to add a dependent, select the Add Another Person button to add the dependent's information.

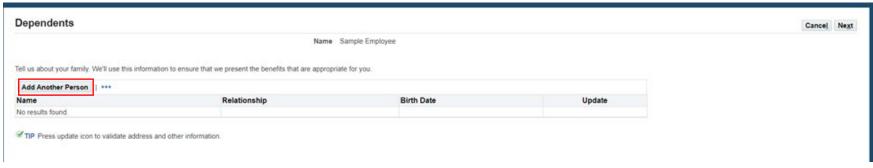

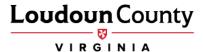

6. Enter all of the required information as indicated by the asterisk. Once the information is complete, select the Apply button. Do this for each new dependent being added for the first time.

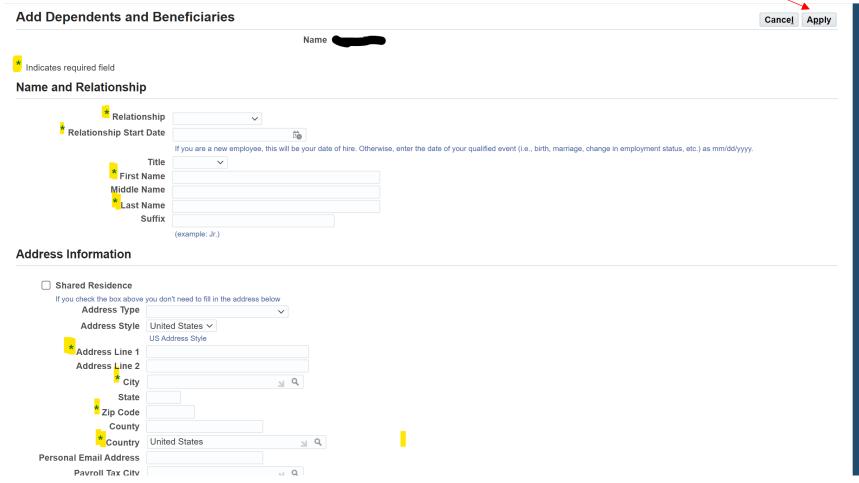

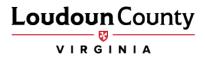

7. Once all of the dependents have been added, select Next.

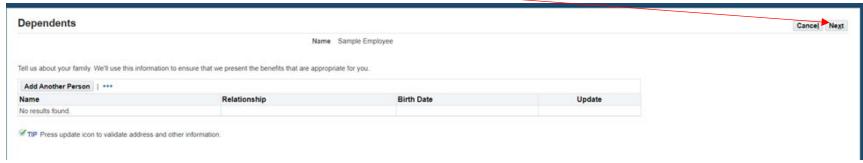

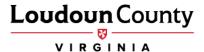

8. The Select Program screen will appear. To enroll, select Active Benefits and then click Next.

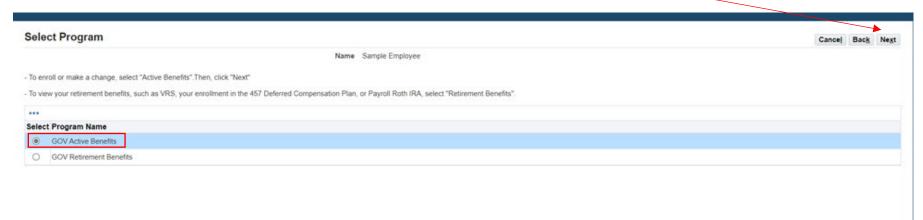

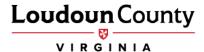

9. Select Update Benefits on the Benefit Enrollments screen.

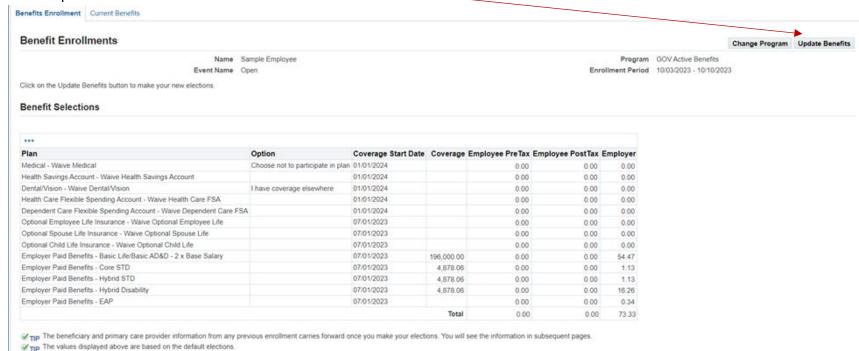

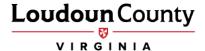

10. The Update Benefits: Update Enrollments screen will display next. You can choose from the different benefit plan options available. Scroll down the page to select your benefit options for each plan. After you have made your selections, click Next.

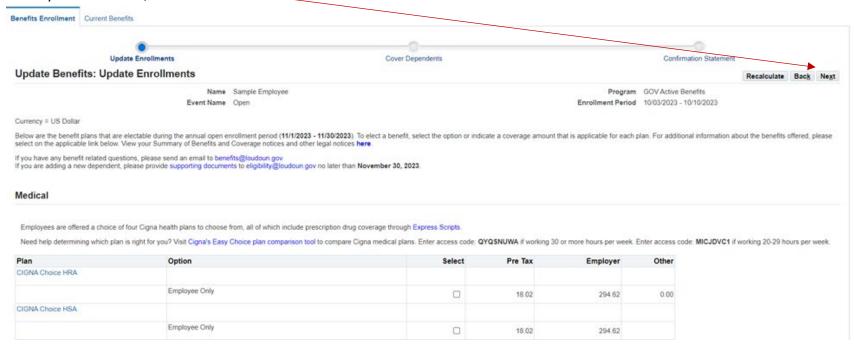

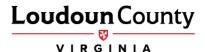

11. If you elect the Cigna Choice plan with an HSA account, select either a single or family HSA account. If you are not contributing, select zero for the coverage amount to receive the County's contribution. When entering your coverage amount, enter your annual election amount.

#### **Health Savings Account** If you are enrolling in the CIGNA Choice HSA plan, you will receive a contribution from Loudoun County on your behalf to a Health Savings Account (HSA). You may also elect to contribute to the HSA on a pre-tax basis. A Health Savings Account will be opened automatically for you when you enroll in the Plan through HSA Bank (unless HSA Bank needs verification from you to complete this process). An HSA is a bank account controlled by you, and it remains yours even if you change health plans or employers. Unlike a Flexible Spending Account, the funds in a Health Savings Account are never forfeited. Loudoun County Government contributes up to \$1,000 per employee and \$2,000 per family annually (full-time employer contributions) and \$482 per employee and \$910 per family annually (part-time employer contribution) for the CIGNA Choice HSA; however, you must elect the HSA account in order for these funds to process. In 2024, your HSA contributions plus employer contributions cannot exceed IRS maximum contributions which are \$4,150 individual; \$8,300 family. If you are 55 years of age or older, an additional \$1,000 can be contributed. Use the HSA calculator to help you determine your HSA contribution. Select your plan option below. Then, enter your annual amount in the Coverage field below if you wish to contribute beyond the employer's contribution. Indicates Certification is required. Plan Option Select Coverage **Annual Cost** Pre Tax Employer HSA 0.00 0.00 0.00 41.67 Family 0.00 (1) 0.00 83.34 0.00 Waive Health Savings Account V

12. Make sure you make both a Medical and Dental/Vision election unless you are waiving coverage.

| Employees are offered a comprehensive dental plan through Delta Dental of Virginia which is combined with vision coverage through Davis Vision. For detailed coverage information on dental and vision coverage select |                                   |        |         |          |
|----------------------------------------------------------------------------------------------------|-----------------------------------|--------|---------|----------|
| Plan                                                                                                    | Option                            | Select | Pre Tax | Employer |
| Delta Dental/Davis Vision                                                                                                    |                                   |        |         |          |
|                                                                                                    | Employee Only                     | 0      | 4.06    | 22.99    |
| Vaive Dental/Vision                                                                                                    |                                   |        |         |          |
|                                                                                                    | Choose not to participate in plan | 0      |         |          |
|                                                                                                    | I have coverage elsewhere         | 12     |         |          |

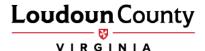

13. You must make your Flexible Spending Account elections to participate in Health Care or Dependent Care Flexible Spending accounts for plan year 2024. When entering the coverage amount, be sure to enter your annual election. (Biweekly amount times 24). **Reminder:** FSA is a use-or-lose-it account. Be mindful of this as you are making your elections. You must include the employer's contribution as part of your dependent care annual election amount.

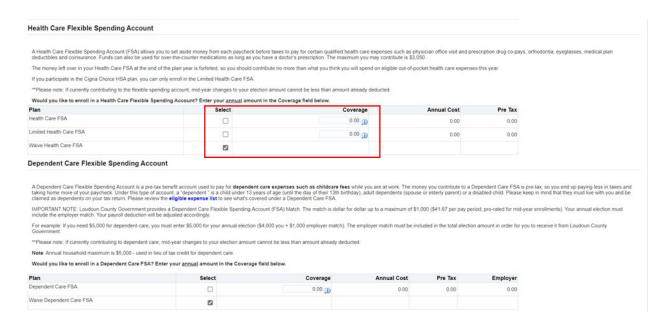

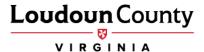

14. After completing your elections, select the Next button.

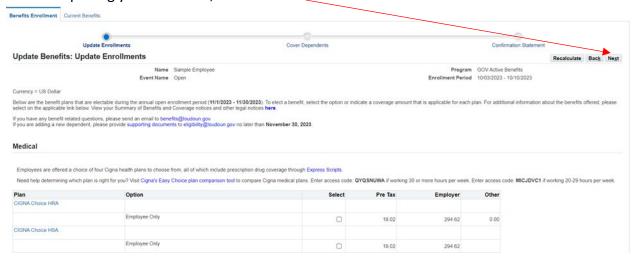

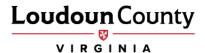

15. Please select the \_\_\_\_check box next to the name of each dependent you chose to cover. Select Next.

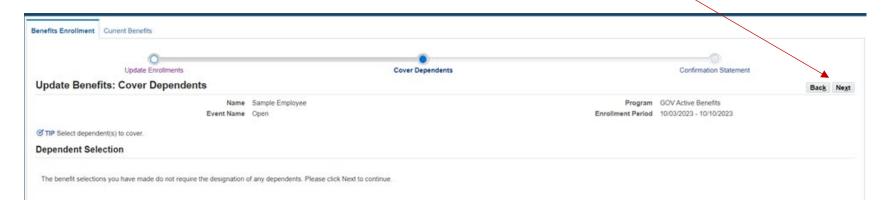

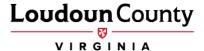

16. Once you have reached the Confirmation Statement page, you have completed your enrollments. You may print the confirmation statement page by clicking the Confirmation Statement button. It will pop up as a PDF that you can print or save. Click the Home button to return to the main menu.

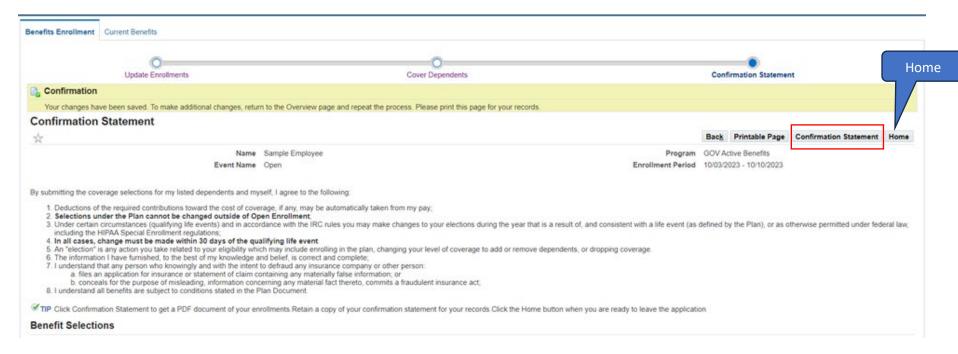